# **Configuring Email Notifications**

### What are Email Notifications?

Email Notifications are used to notify interested parties about the status of each <u>type of task</u>—Assignment Policy, Notification Policy, and To Do. This is a good way to alert users who aren't in 25Live every day of their tasks, or notify requestors of event approval when not leveraging event state.

Each security group can be separately configured to receive one or each type of task email. Each type of task can also be configured separately. (So Assignment Tasks might generate emails, while To Do tasks might not).

#### Emails are sent to:

- Approvers who are assigned tasks on an event within 25Live
- Requestors of items once their task is approved or denied
- Schedulers of the event when all tasks are complete
- Anyone who is assigned a To Do task

#### Emails are sent from:

no-reply@collegenet.com

#### **Email delivery:**

Emails can be configured to send out once a day or every 5 minutes. In either case, a single email is sent with a list of all tasks assigned since the last email. Daily emails are sent around 3AM Pacific time each day.

#### Email text:

The email notification text is shown below. This is not customizable.

```
Subject: 25Live Update

This is an automatic update from 25Live for Functional Administrator. Do not reply to this email.

The following activity has occurred in 25Live. Click the reference number to see full event details

.

Your Event (2022-AABBCC) :

Jane Smith made a request for ROOM 101

Jane Smith made a request for ROOM 102

You are receiving this email from 25live.collegenet.com/example because

email notifications have been enabled for 25Live tasks. If you have questions,

please contact your 25Live administrator.
```

### Enabling/Disabling Automatic Email Notifications

Use the Email Settings task tab to enable or disable automatic email task notifications and, if enabled, set time intervals for each security group to receive assignment policy, notification policy, To Do, and "all tasks completed" notification emails.

• In Series25 Group Administration, select one or more groups and click Configure... Email Notification

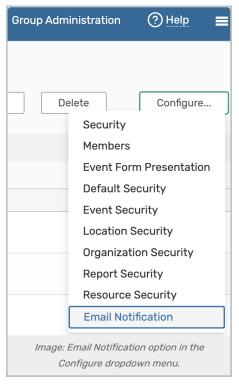

- In the **Configure Email Notification Settings** screen, there is an option to **enable** or **disable** automatic email notifications. Please note that this is system-wide setting and is not specific to the security group(s) being edited.
- To Disable email notifications, select *Disable* Automatic Email Notifications (no further action is needed).

| 25Live                                                   |                         |                                 | Group Administration      | n ? <u>Help</u> <b>=</b> More |
|----------------------------------------------------------|-------------------------|---------------------------------|---------------------------|-------------------------------|
| Configure Email Not                                      | ification S             | ettings $\odot$                 |                           | Configure                     |
| Enable Automatic Email Notificatio                       | ns                      |                                 |                           |                               |
| O Disable Automatic Email Notificatio                    | ons                     |                                 |                           |                               |
| Assignment ① Notification ①<br>Policy Email Policy Email | To Do Tasks ()<br>Email | All Tasks (i)<br>Complete Email | Q Filter Groups by Name 🗙 | Cancel Save                   |
| Viewing 1 of 1 groups                                    |                         |                                 |                           |                               |
| Group Name                                               |                         | Daily<br>Select All             | 5 Minutes<br>Select All   | None<br>Select All            |
| Administrator - Functional                               |                         | 0                               | ۲                         | 0                             |
|                                                          | Image:                  | Configure email notifica        | tion settings.            |                               |

Tip: Use the Info Icons Next to Each Tab Title For Descriptions

Each tab (Assignment Policy Email, Notification Policy Email, To Do Tasks Email, All Tasks Complete Email)

### Copyright CollegeNET, Page 2

This content is intended only for licenced CollegeNET Series25 customers. Unauthorized use is prohibited.

has an info icon next to it to read more information about each option.

- To enable email notifications, select Enable Automatic Email Notifications
- Next, select the tab that you'd like to configure:
  - Assignment Policy Emails
  - Notification Policy Emails
  - To Do Tasks Email
  - All Tasks Complete email
- For Assignment Policy, Notification Policy, and/or To Do tasks, select how often the selected group(s) should receive email notifications when tasks of these types are added, completed, or updated:
  - Daily-Send a task digest email every night
  - 5 Minutes Send a task summary email every five minutes
  - None-Don't send task emails
- If you have designated default schedulers by security group in Series25 Group Administration or by location in 25Live, select how often default schedulers should receive **All Tasks Completed** email notifications when all tasks associated with events they're responsible for have been completed.
  - Daily-Send an all tasks completed digest email every night
  - Five Min.-Send all tasks completed emails every five minutes
  - None-Don't send all tasks completed emails

If you have not designated default schedulers by security group or by location, we recommend you choose None for this setting. If set to something other than None, users will receive all tasks completed emails for every event they create that has associated tasks.

Click Save

### Verifying Automatic Email Notifications

To view a summary of each security group's automatic email notification settings, you can use the **Email Notification** Settings - Excel report in 25Live Reports under the "Other Reports" category.

## CollegeNET Series25 Help and Customer Resources

| Group Name                        | Assignment Policy Email | Notification Policy Email | To Do Tasks Email | All Tasks Complete Email |
|-----------------------------------|-------------------------|---------------------------|-------------------|--------------------------|
| Administrator - Functional        | 5 minutes               | 5 minutes                 | 5 minutes         | 5 minutes                |
| Administrator - Publisher 5       |                         | 5 minutes                 | 5 minutes         | 5 minutes                |
| Administrator - South Campus      | None                    | None                      | None              | None                     |
| Administrator - System (-1)       | 5 minutes               | 5 minutes                 | 5 minutes         | 5 minutes                |
| Approver - Athletics              | 5 minutes               | 5 minutes                 | 5 minutes         | Daily                    |
| Approver - Conference Services    | 5 minutes               | 5 minutes                 | 5 minutes         | 5 minutes                |
| Approver - East Campus            | None                    | None                      | None              | None                     |
| Approver - Macadam Student Center | None                    | None                      | None              | None                     |
| Approver - North Campus           | None                    | None                      | None              | None                     |
| Approver - South Campus           | None                    | None                      | None              | None                     |
| Approver - Student Center         | 5 minutes               | 5 minutes                 | 5 minutes         | 5 minutes                |
| Approver - West Campus            | None                    | None                      | None              | None                     |
| Approvers - Culinary              | None                    | None                      | None              | None                     |
| Requestor - Faculty and Staff     | 5 minutes               | 5 minutes                 | 5 minutes         | 5 minutes                |
| Requestor - Students - Draft      | 5 minutes               | 5 minutes                 | 5 minutes         | 5 minutes                |
| Requestor - Students - Tentative  | 5 minutes               | 5 minutes                 | 5 minutes         | 5 minutes                |
| Scheduler - Academics             | 5 minutes               | 5 minutes                 | 5 minutes         | 5 minutes                |
| Service Provider - Facilities     | 5 minutes               | 5 minutes                 | 5 minutes         | 5 minutes                |
| Service Provider - Food Service   | 5 minutes               | 5 minutes                 | 5 minutes         | 5 minutes                |
| Service Provider - Media Services | 5 minutes               | 5 minutes                 | 5 minutes         | 5 minutes                |
| Service Provider - Public Safety  | 5 minutes               | 5 minutes                 | 5 minutes         | 5 minutes                |
| Student - Exam Rooms Only         | None                    | None                      | None              | None                     |
| User - Embedding                  | None                    | None                      | None              | None                     |
| View Only (-2)                    | 5 minutes               | 5 minutes                 | 5 minutes         | 5 minutes                |
| View Only No Changes              | None                    | None                      | None              | None                     |
| View plus minimum                 | None                    | None                      | None              | None                     |
| Viewer Seat\Guest View            | 5 minutes               | 5 minutes                 | 5 minutes         | 5 minutes                |